## ಕರ್ನಾಟಕಕಟ್ಟಡಮತ್ತು ಇತರನಿರ್ಮಾಣಕಾರ್ಮಿಕರಕಲ್ಯಾಣಮಂಡಳಿ Karnataka Building and Other Construction Workers Welfare Board ಮುಂದಿನಒಂದು /

ಮೂರುವರ್ಷಗಳವರೆಗೆಅಸ್ತಿತ್ವದಲ್ಲಿರುವನೋಂದಣಿಯನ್ನು ಮುಂದುವರಿಸಲುಅರ್ಜಿ Application for continuation of existing registration for next one/three years Step 1: Go to sevasindhu.karnataka.gov.in website and click on Departments & Services.

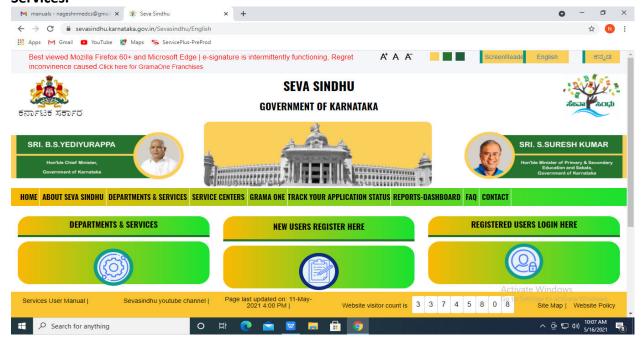

Step 2:Click on Karnataka Building and Other Construction Workers Welfare Board and select Application for continuation of existing registration for next one/three years. Alternatively you can search for Application for continuation of existing registration for next one/three years in the Search option.

| update sakala - My Workspace 🗙 🙊 Seva Sindhu                           | × (+)                                                   | <b>◎</b> - □                                                                                                 |
|------------------------------------------------------------------------|---------------------------------------------------------|----------------------------------------------------------------------------------------------------|
| → C    sevasindhu.karnataka.gov.in/Sevasindhu/Department               | entServices                                             | ☆ * ⑤                                                                                                    |
| GRI, B.S.YEDIYURAPPA  Hornble Chief Minister,  Government of Karrataka | <u> </u>                                                | SRI, S.SURESH KUMAR  Hor/ble Minister of Prinsey, & Secondary, Education and Shable, Government of Mannataka |
| ME ABOUT SEVA SINDHU DEPARTMENTS & SERVICES SERVICE                    | CENTERS GRAMA ONE TRACK YOUR APPLICATION STATUS REPORTS | S-DASHBOARD FAQ CONTACT                                                                                      |
|                                                                        |                                                         | Search Service Q x                                                                                           |
| + Kannada & Culture Department                                         | + Karnataka Industrial Area Development Board           | + Karnataka State Akkamahadevi Womens University                                                             |
| + Kannada University                                                   | + Karnataka Niravari Nigam Limited                      | + Karnataka State Archives Department                                                                        |
| ► Karnatak University Dharwad                                          | + Karnataka Public Service Comission                    | + Karnataka State Department of Agriculture (KSDA)                                                           |
| Karnataka Building And Other Construction Workers Welfare     30ard    | + Karnataka Samskrit University                         | + Karnataka State Diploma in Nursing Examination Board                                                       |
| + Karnataka Folklore University                                        | + Karnataka Sium Development Board                      | + Karnataka State Dr.Gangubai Hangal Music and Performing Arts<br>University                                 |
|                                                                        |                                                         | 1 2 3 4 5 6 7                                                                                                |
|                                                                        | Website visitor count is                                | s 3 5 3 2 0 4 7 Website Polic                                                                                |

Step 3: Click on Apply online.

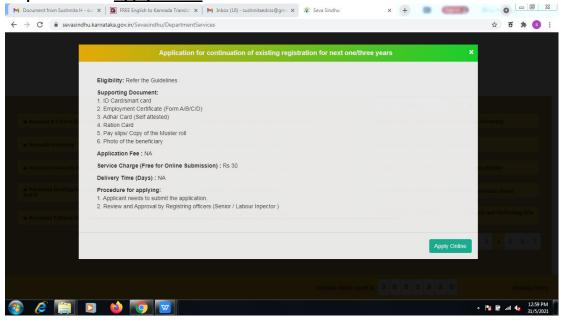

**Step 4**: Enter the username, password/OTP, captcha and click on **Log In** button.

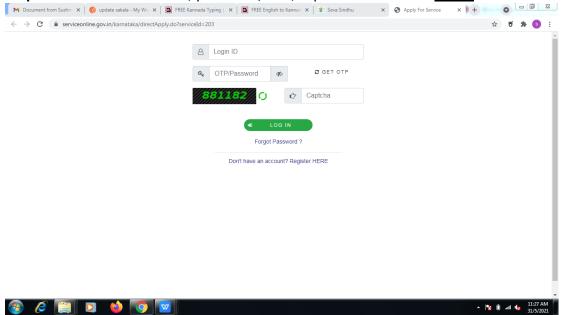

**Step 5**: Fill the Applicant Details & Photocopies details.

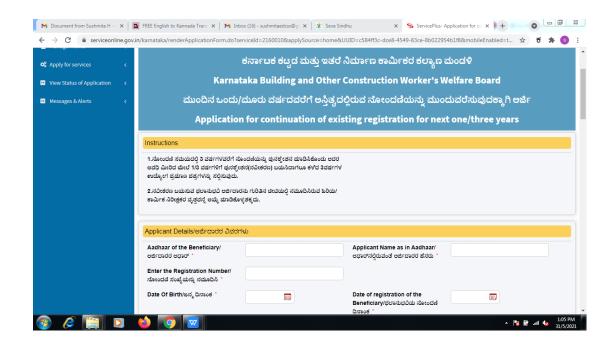

Step 6: Verify the details. If details are correct, select the checkbox ("Yes")& Submit.

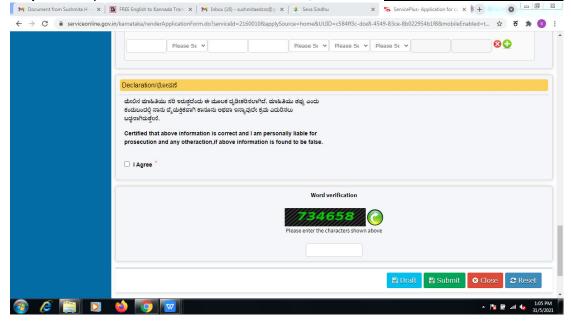

**Step 7**: A fully filled form will be generated for user verification.

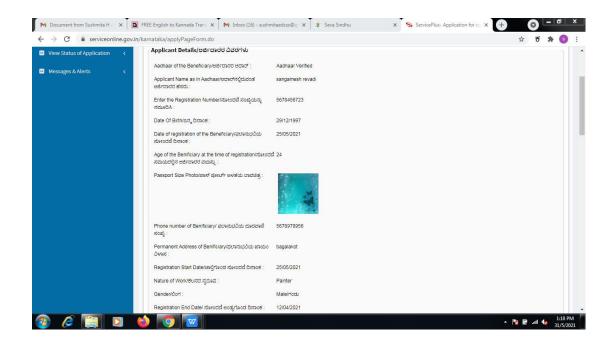

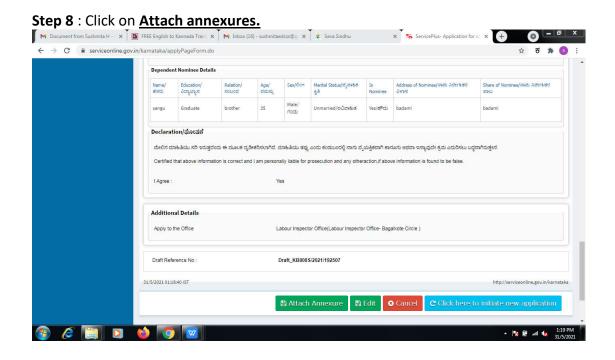

Step 9: Attach the annexures and click on save annexures.

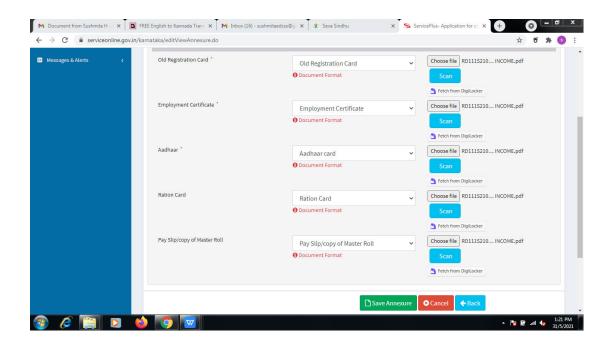

**Step 10**: Saved annexures will be displayed and click on <u>eSign and Make Payment</u> to proceed.

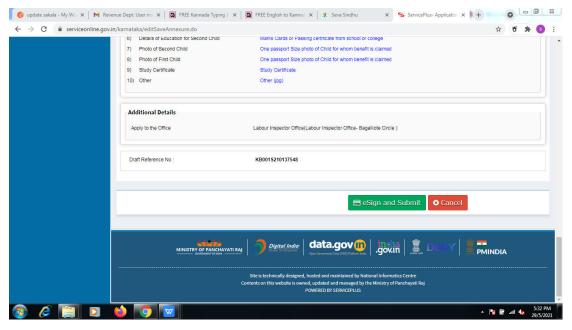

**Step 11 :** Click on I agree with above user consent and eSign terms and conditions and Select authentication type to continue.

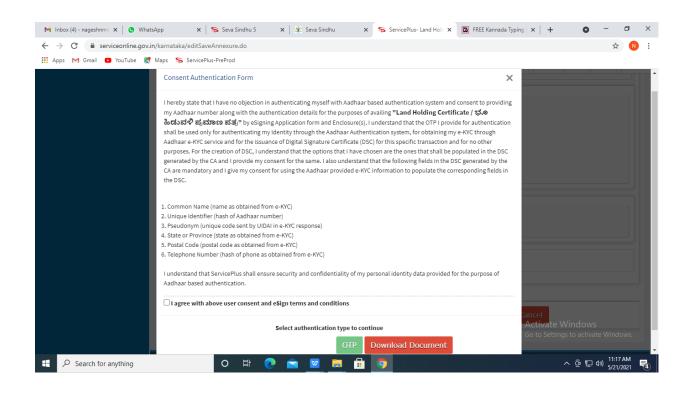

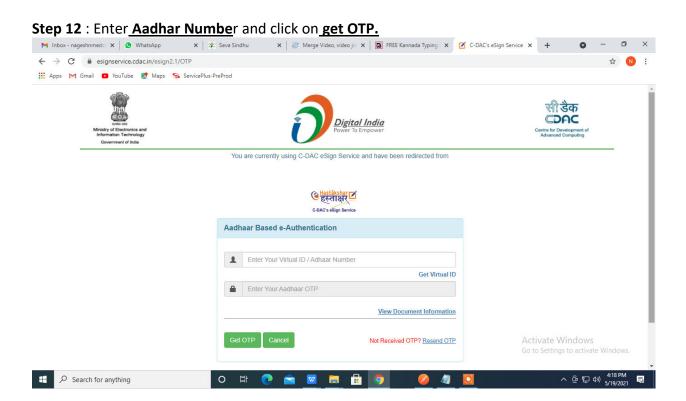

Step 13: Enter OTP and click on Submit.

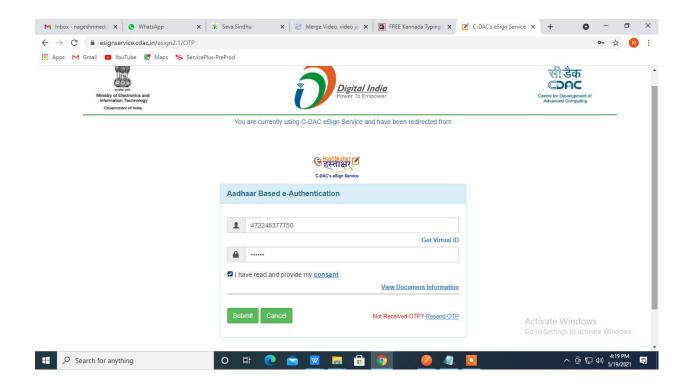

Step 14 : Select the Mode of Payment and click on Make Payment to proceed.

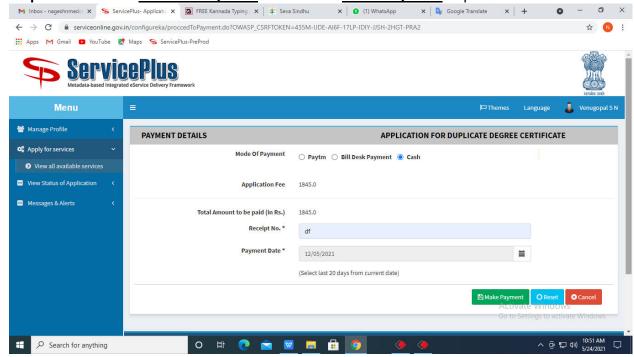

**Step 15**: Select preferred payment method (Credit Card/Debit Card/Internet Banking), enter the required details and click on make payment.

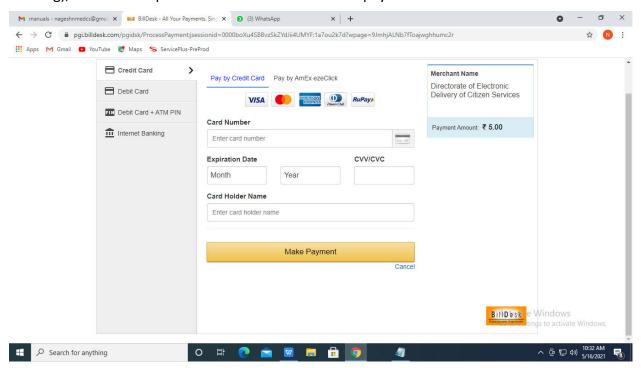

**Step 16**: After payment is successful, acknowledgement will be generated. Acknowledgment consists of applicant details, application details and the payment details for applicant's reference.

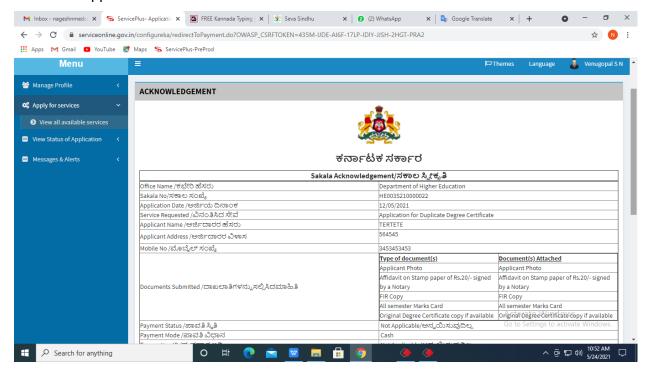

**Step 17**: To download the certificate, go to the **sevasindhu.karnataka.gov.in** and click on **Registered Users Login Here.** 

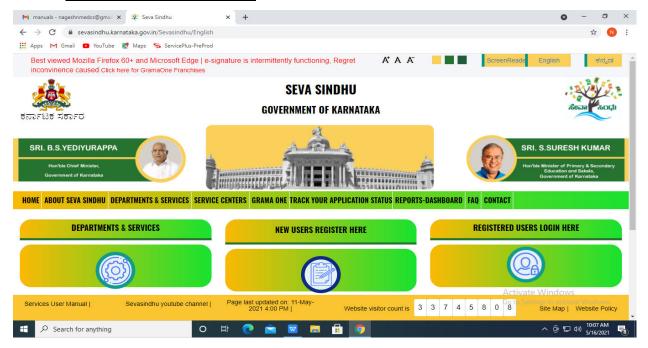

**Step 18**: Once the login page is open, enter your username, password/OTP, captcha and click on **Submit**.

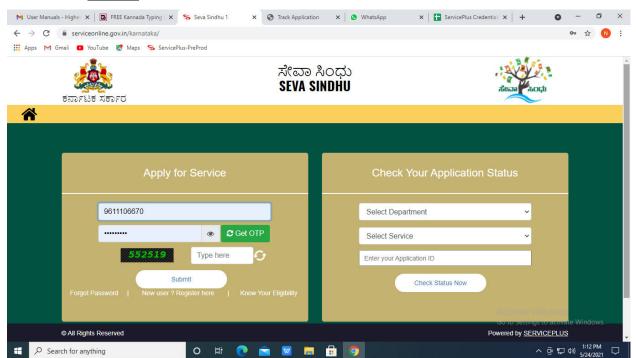

**Step 19** :Click on **View Status of Application --> Track application status**. Enter Application Reference Number (you can refer to Acknowledgment/SMS to get Application Reference Number) and click on **Get Data**.

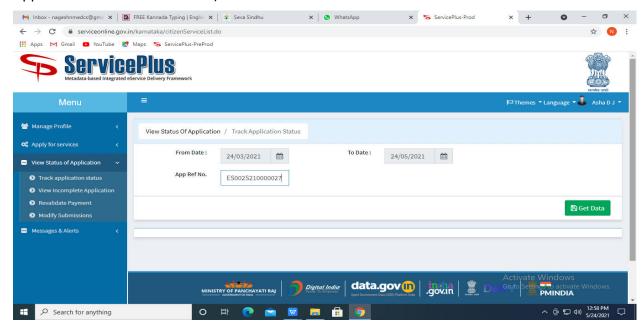

## Step 20: Check Current Status of the application. If it is delivered, Click on **Delivered**.

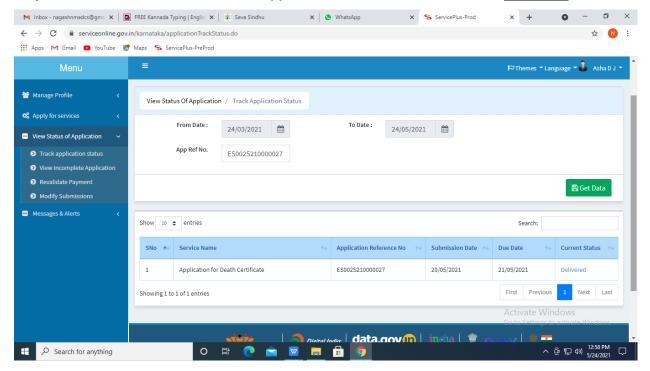

**Step 21**: Under Issue Document(s), click on **Output certificate**.

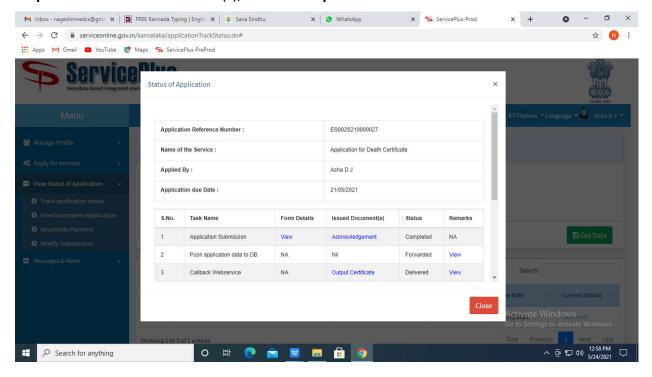

**Step 22** :Application for continuation of existing registration for next one/threeyears Output certificate will be downloaded. You can print the certificate if required.

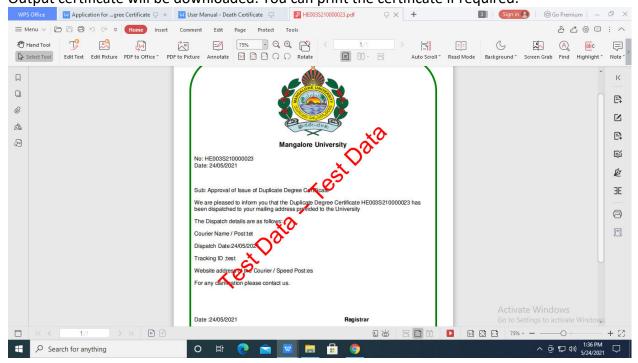